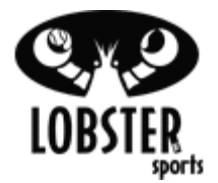

## **TS – My Remote Control Is Not Working**

Objective: To troubleshoot remote control issues for the (EL22, EL24.WF) iPhone Remote Control (Wi-Fi)

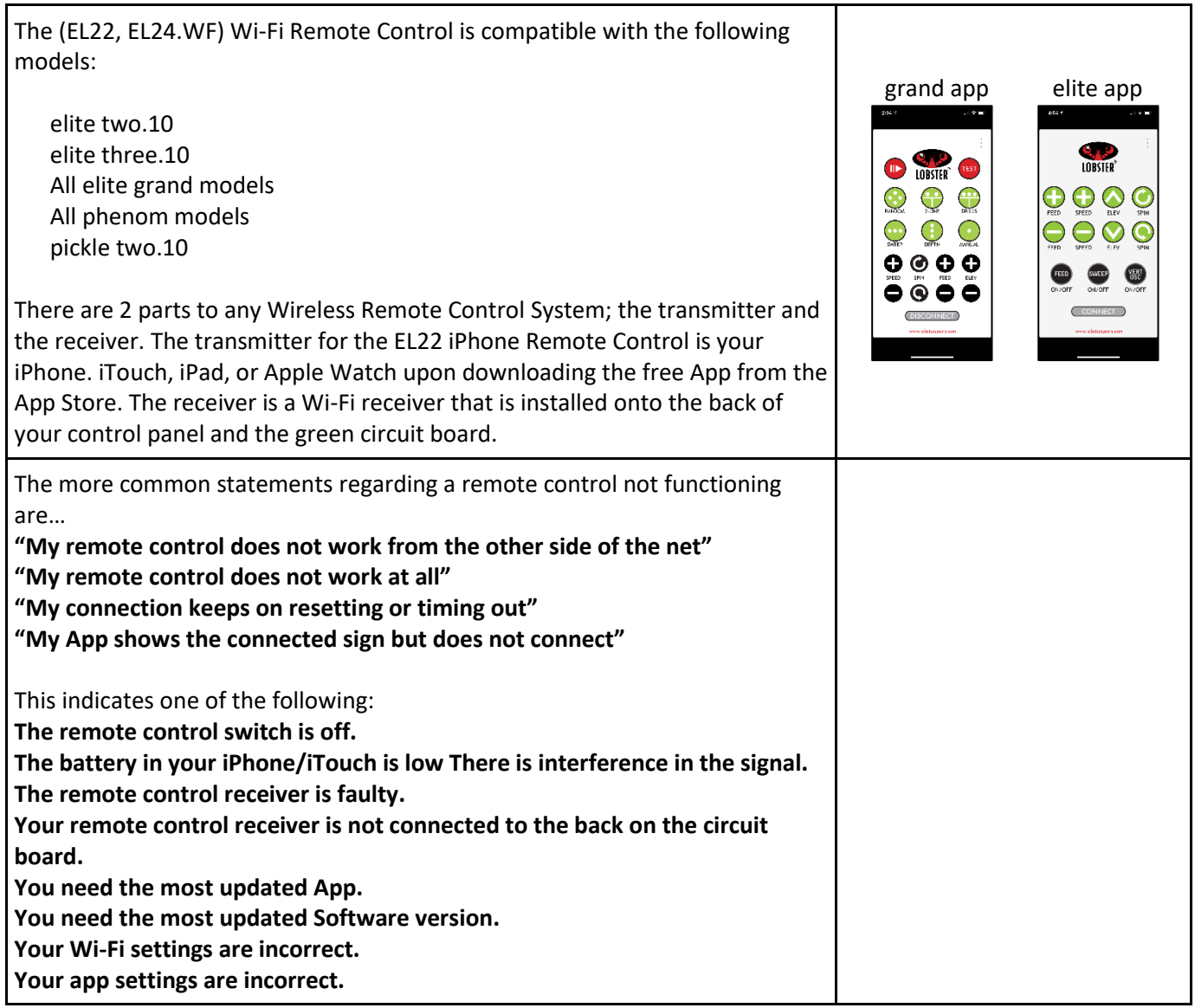

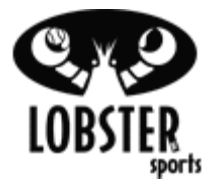

# **Step 1 – Press the "Remote" button on the Control Panel.** Remote Control Button (Control panel and buttons may 1. Press the remote button on the control panel and ensure the indicator appear different from shown)light is illuminated. NARF

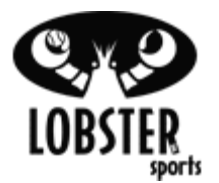

#### **Step 2 – Check to make sure the Wi-Fi receiver is firmly connected onto the back of your control panel on the green circuit board. The receiver is connected to port labeled "J6".**

- 1. Unscrew the four screws to the control panel and pull it out and to the side being careful not to disconnect any additional wires.
- 2. The Wi-Fi receiver has wires with two connectors. Ensure that the connector with a red wire and a white wire is plugged into location J3 on the green Printed Circuit Board (PCB). This location is also labeled "REMOTE". It is pointed out by the red arrow in the image on the right. Also ensure that the connector with a green wire and a black wire is plugged into location J6 on the PCB. This location is pointed out by the green arrow in the image on the right.

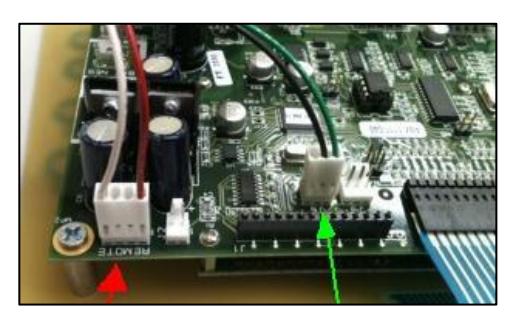

**How to Check the Connection for the 10 function remote (elite 2.10, 3.10, and Pickle 2.10 machines)**

3. If using the elite10 for Apple remote control on an Elite Two or Elite Three model machine, the Wi-Fi receiver will plug into the "**Remote 2**" connector on the back of the control panel on the green printed circuit board (PCB).

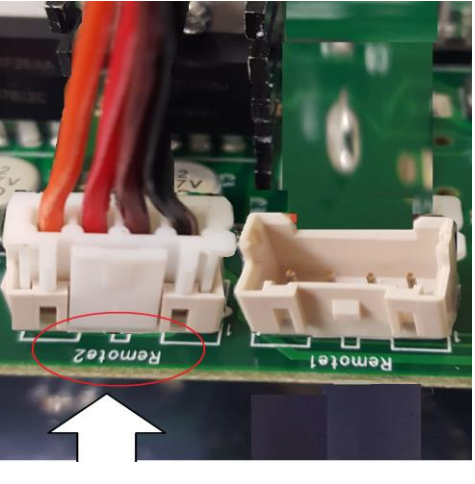

#### Control Panel - Open

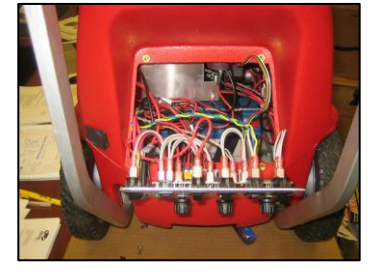

J6 3-pronged connector jack. Wi-Fi Receiver with green and white wire couple plugged into J6 connector jack.

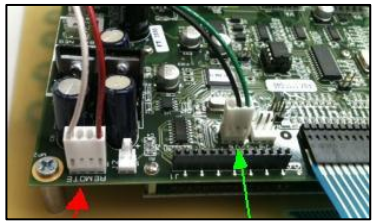

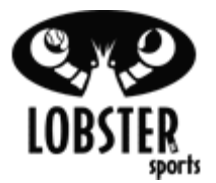

#### **Step 3 – Checking your App and Software version.**

- 1. Check your software version on your machine to make sure it reads 1.218.34 or greater. **If it is not, then you need to contact Customer Service to obtain a Return Authorization Number.** Upon turning your machine on, your software version number will pop-up on the screen just below the machine model (shown on top of the screen).
- 2. If you are still having trouble connecting, then you should delete the current Lobster Remote App and re- download/install the app. NOTE: There are 2 Apps. The Lobster Grand Remote Control app, and the Lobster Elite Remote Control app. The Lobster Grand Remote Control app works with grand and phenom models. The Lobster Elite Remote Control app works with elite models and pickle models.
- 3. Once the App is downloaded and installed on your device, you will need to turn off your machine, and restart your device (just this one time).
- 4. Turn on the machine and press the Remote button (make sure the remote LED on the panel is on).
- 5. Boot up your device and continue to Step 4

**If you do not have software version 1.218.34 or above, then you will need to contact Customer Service to obtain a Return Authorization number. You can contact Customer Service at 1-800-526-4041.**

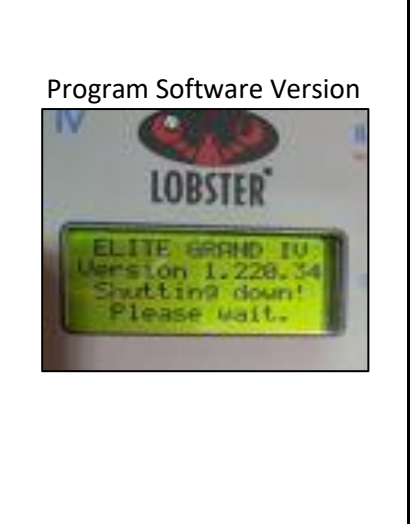

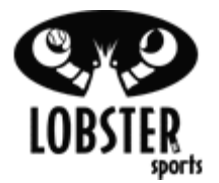

#### **Step 4 – Connecting to the Lobster Remote Wi-Fi.**

With the Lobster machine turned on, go to the iPhone Settings and click on "Wi-Fi" connections. Your device will detect the network named "Lobster Sports-xx". Select this network. Note: xx is a number unique to your machine. For this network, press the  $\overline{I}$  to check its' settings:

**Note**: Older Wi-Fi systems may have networks named "Wifly-GSX-xx" or "WiFly-EZX-xx" rather than "Lobster Sports-xx". If so, then connect to that network.

#### **If you have the older Wi-Fi system, please follow the directions below.** *(Wifly-GSX-xx or WiFly—EZX-xx ONLY)*

Go to settings and click on "Wi-Fi" connections. Your device will detect the network called "Wifly-GSX-xx". Select this network. Note: xx is a number unique to your machine. For this network, press the > to adjust its settings: a) Make sure your device is set up to detect "Wifly-GSX-xx" automatically by setting your 'Auto-Join' button to ON. b) Change your IP address button from 'DHCP' to 'Static' c) Manually enter an IP Address of: 169.254.5.5 d) Manually enter a Subnet Mask of: 255.255.0.0

## **Follow These directions to connect to your Wi-Fi Module if your network says (Lobster Sports-xx).**

Set to join "Lobster Sports-xx" automatically by setting your 'Auto-Join' button to ON (slide button right) if it is not already.

On your device, download the Lobster grand remote control app from the App Store® (For the Grand series), or the Lobster Elite remote control App (for the 2.10, 3.10 and Pickle 2.10 series) .

2. Power on your ball machine and switch the REMOTE button on the control panel to ON.

3. On your device, go to the SETTINGS button and click on "Wi-Fi". A network called "Lobster Sports(x)" will be detected. Select this network.

4. Open the Lobster grand remote control app on your device (for grand series) or the lobster elite remote app (for the 2.10, 3.10 and Pickle 2.10 series) and allow up to 90 seconds for your device and machine to sync — they are connected when the remote CONNECT/DISCONNECT button says DISCONNECT.

6. Upon first app launch, you may be asked: • Allow "grand" or "elite" to use your location? Select "Allow While

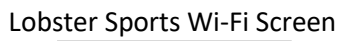

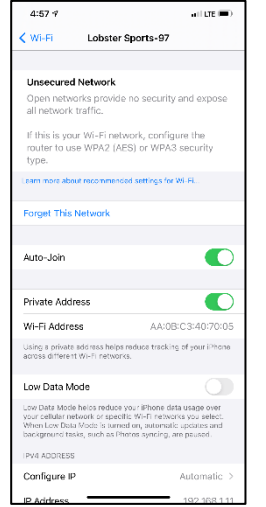

### Lobster Sports Wi-Fi Screen (swiped up)

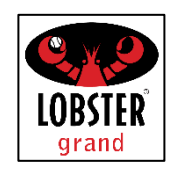

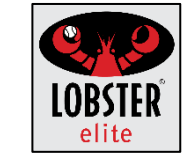

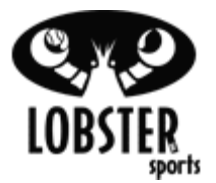

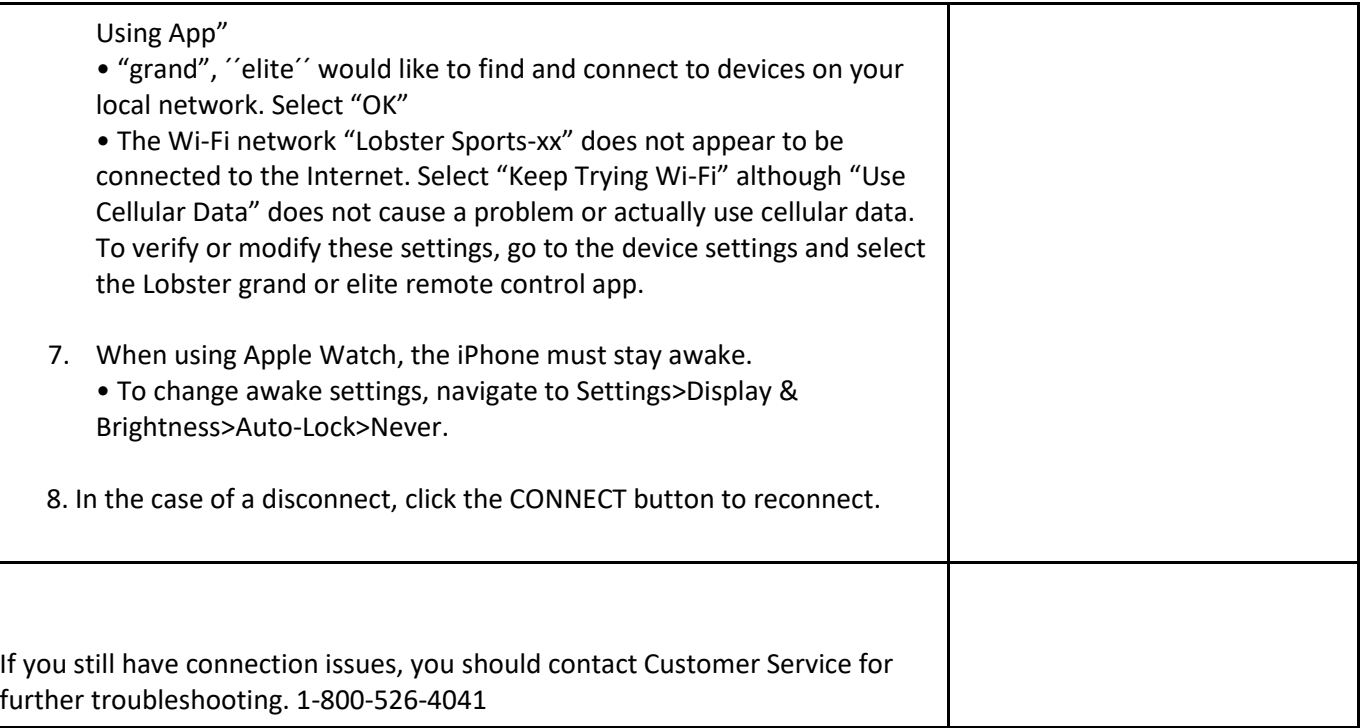

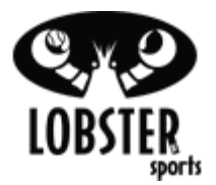

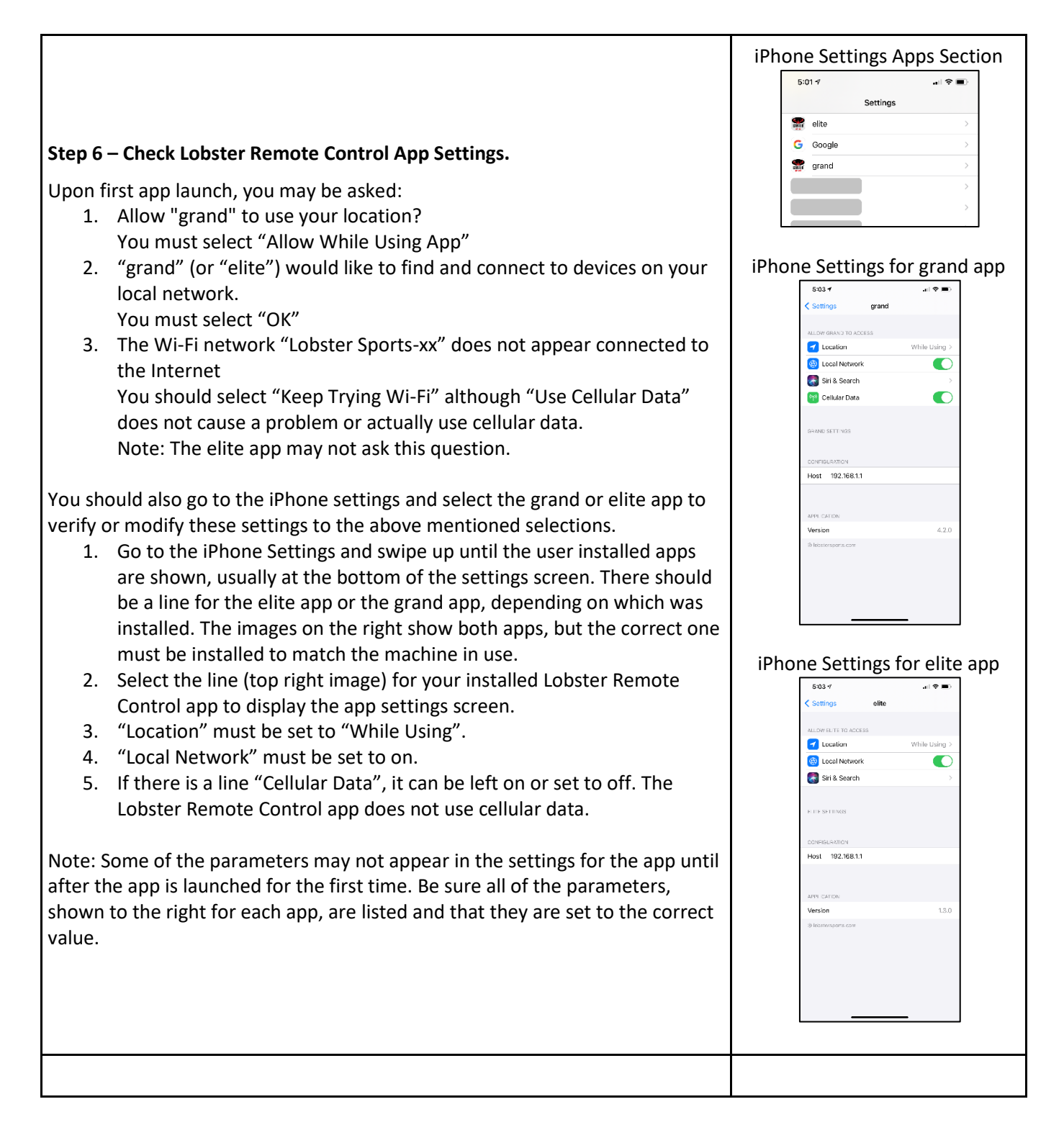